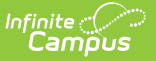

## **User Account Type Wizard**

Last Modified on 10/21/2024 8:19 am CDT

#### Tool Search: User Account Type Wizard

The Account Configuration Type Wizard allows you to convert existing Campus user accounts from local Campus login authentication to SAML SSO or LDAP authentication. You can search for and convert a specific user account(s) or a large group of accounts using an ad hoc filter.

You may also use this tool to convert Campus accounts from SAML SSO or LDAP authentication to local Campus authentication.

- [Prerequisites](http://kb.infinitecampus.com/#prerequisites)
- Step 1. Search for User [Accounts](http://kb.infinitecampus.com/#step-1-search-for-user-accounts)
- Step 2. [Determine](http://kb.infinitecampus.com/#step-2-determine-which-users-to-convert) Which Users to Convert
- Step 3. Determine the [Authentication](http://kb.infinitecampus.com/#step-3-determine-the-authentication-method) Method
- Step 4. Convert User [Accounts](http://kb.infinitecampus.com/#step-4-convert-user-accounts)
- Converting User Accounts Back to Campus [Authentication](http://kb.infinitecampus.com/#converting-user-accounts-back-to-campus-authentication-accounts) Accounts
- Generating a List of LDAP Enabled [Students/Staff](http://kb.infinitecampus.com/#generating-a-list-of-ldap-enabled-students/staff)
- Generating a List of Single Sign On (SSO) Enabled [Students/Staff](http://kb.infinitecampus.com/#generating-a-list-of-single-sign-on-sso-enabled-students/staff)

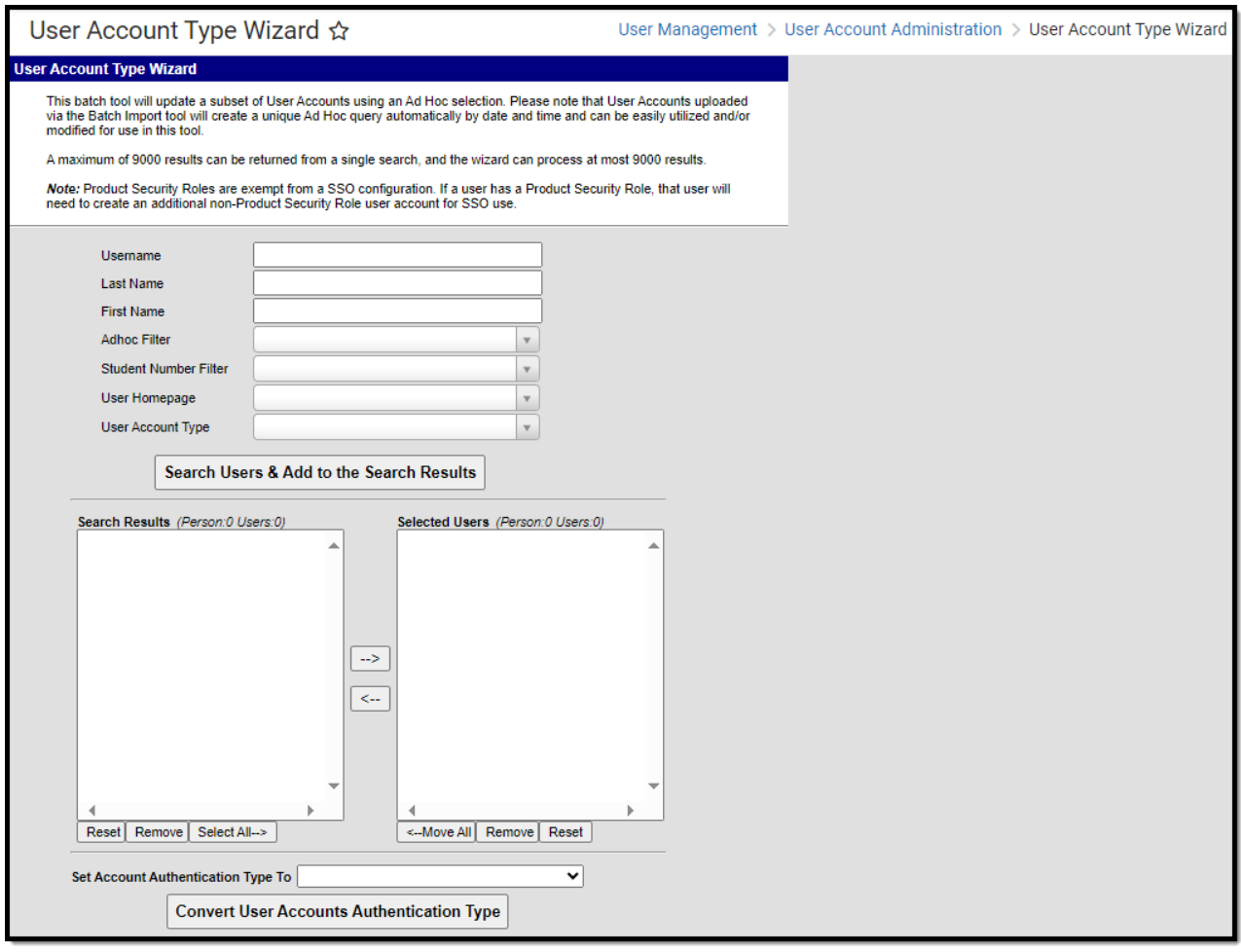

Image 1: User Account Type Wizard

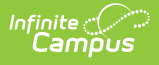

### **Prerequisites**

- **If Using SAML SSO:** SAML SSO must be enabled and configured correctly via the SSO Service Provider [Configuration](https://kb.infinitecampus.com/help/sso-service-provider-configuration) tool.
- **If Using LDAP [Authentication:](https://kb.infinitecampus.com/help/ldap-authentication)** LDAP authentication must be enabled via the LDAP Authentication tool.

Only users assigned a Product [Security](https://kb.infinitecampus.com/help/user-account) Role of **Student Information System (SIS)** are allowed to use this tool.

# **Step 1. Search for User Accounts**

The first step in configuring Campus accounts is to search for and identify which accounts will be converted. Accounts can be identified by generating a list based on an Ad hoc Filter or by searching for accounts using Username, Last Name, First Name, their homepage, or their account type information.

In the example below (Image 2), the user identified the user accounts by selecting an existing **Adhoc Filter**, selecting the **User Account Type** of LDAP, and clicking the **Search Users & Add to Search Results** button.

The identified accounts (Christopher, Kelly, etc) are then placed in the **Search Results** window where they can be individually selected and added to the list of people who will have their authentication converted.

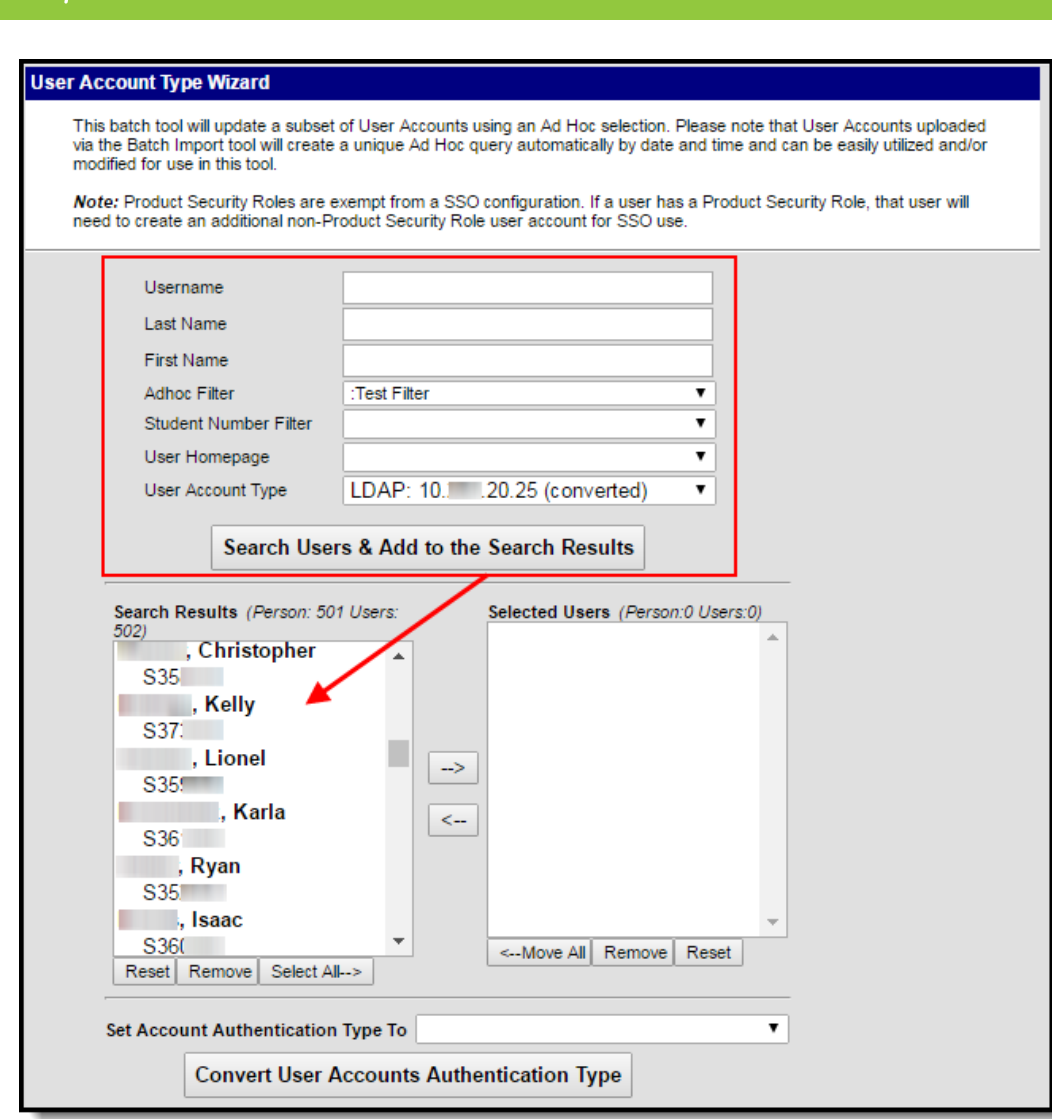

Image 2: Identifying Accounts via Adhoc Filter

### **Step 2. Determine Which Users to Convert**

Once user account search results have been generated and user accounts are identified, you must add the appropriate accounts to the Selected Users window. These users will have their authentication converted to the value selected in the **Set Account Authentication Type To** field.

Select the user account from the Search Result window and click the right arrow button (**—>**). The user name and account will move from the **Search Results** window to the **Selected Users** window (see Image 3).

To remove a user account from the Selected User window, select the user account name and press the left arrow button (<—). The user name and account will move from the **Selected Users** window to the **Search Results** window.

If multiple results are returned in the Search Results window and you want to convert all of the

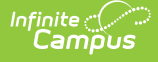

results, click on the **Select All —>** button to move all of the results to the Selected Users window. To remove all users from the Selected Results window and back to the Search Results window, click the **<— Move All** button.

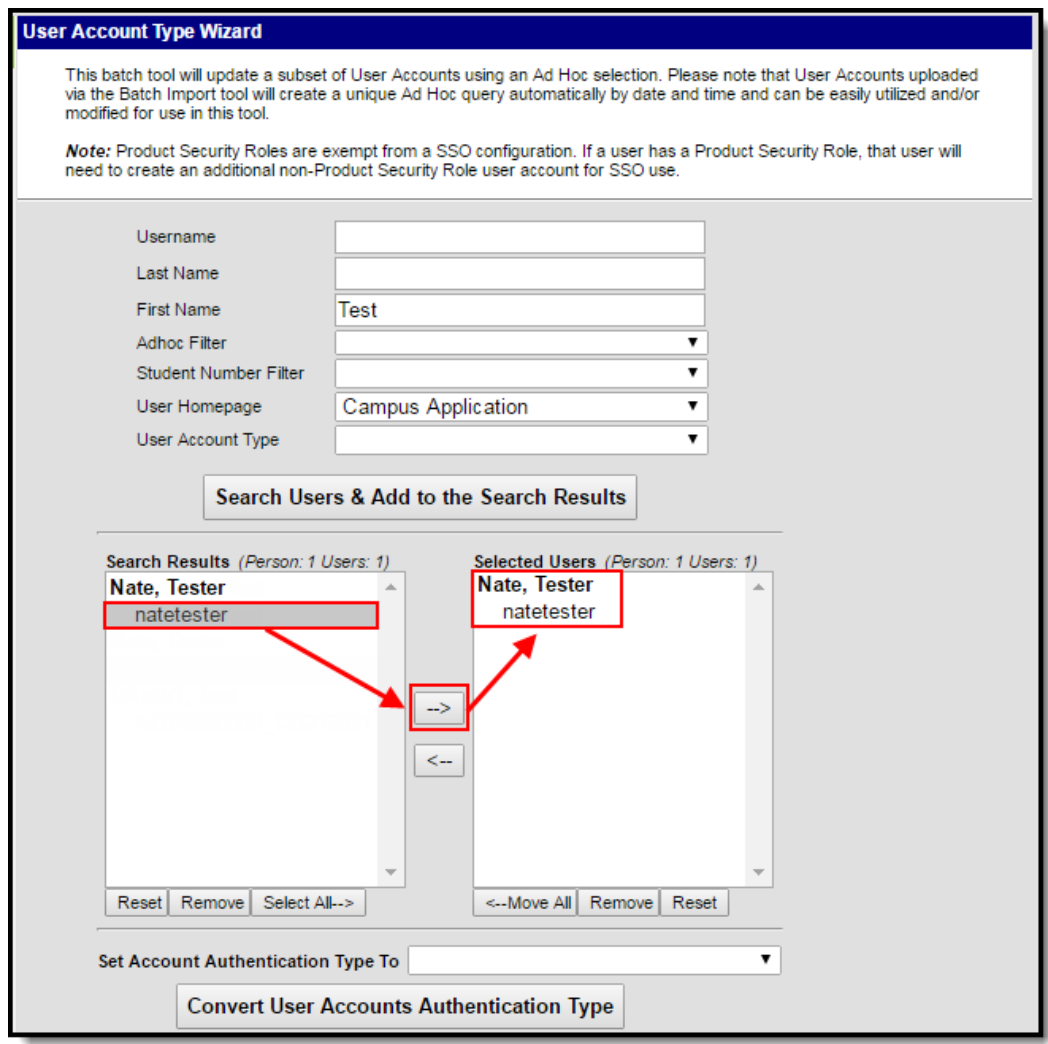

Image 3: Selecting Users for Conversion

### **Step 3. Determine the Authentication Method**

Once all accounts have been identified and properly added to the Selected Users window, a **Set Account Authentication Type To** value (Image 4) must be selected. See the table below for more information about field values.

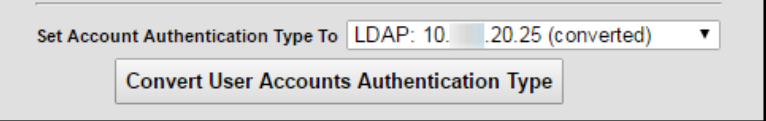

Image 4: Authentication Type Field

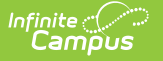

#### **Allow Only Local Campus Authentication**

Selecting this option means all identified user accounts will use their local Campus District ID and password to log into Campus. This also means the account password is managed within Campus and can be reset via the **Reset Password** button in the User [Account](https://kb.infinitecampus.com/help/user-account) tab.

The User [Account](https://kb.infinitecampus.com/help/user-account) tab will allow Administrators with proper tool rights to initiate a password reset via the Reset Password button and the **Authentication** (select image below). **Type** field will show a value of 'Allow Only Local Campus Authentication' (see image below).

Account users will log into Campus by entering their local Campus ID and password

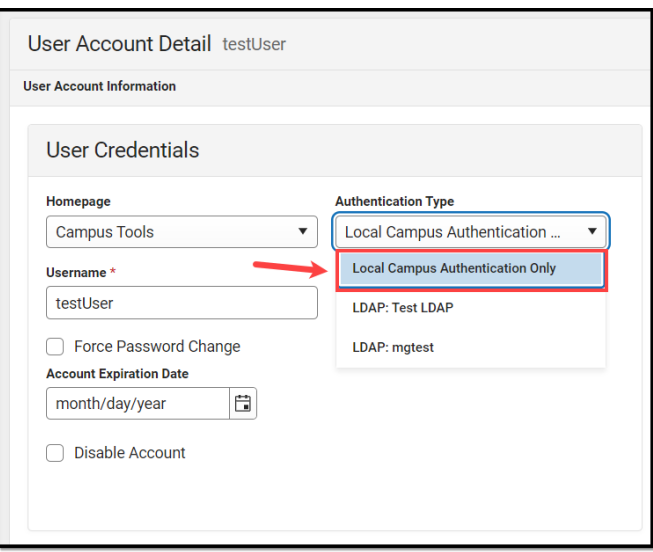

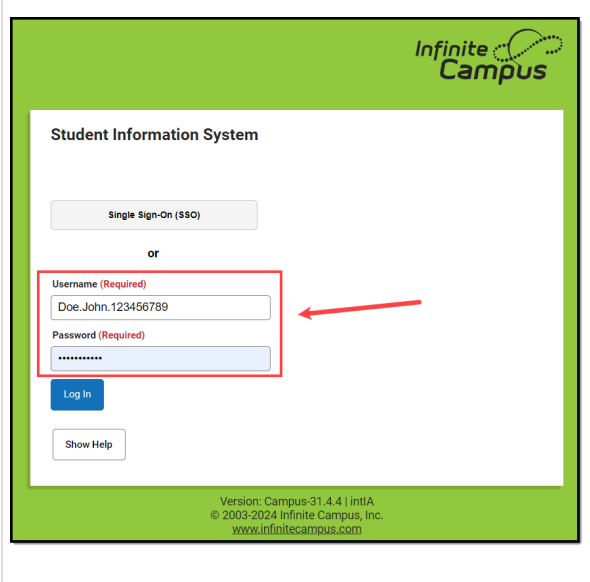

#### **Allow Only SAML Authentication**

Selecting this option means all identified user accounts will use their SSO username and password to log into Campus. This also means account passwords are managed outside of Infinite Campus, and your network administrator must make any modifications to credentials.

Locked user accounts with a Local Authentication type are not converted to SAML during the conversion process but remain with a Local Campus Authentication type.

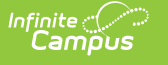

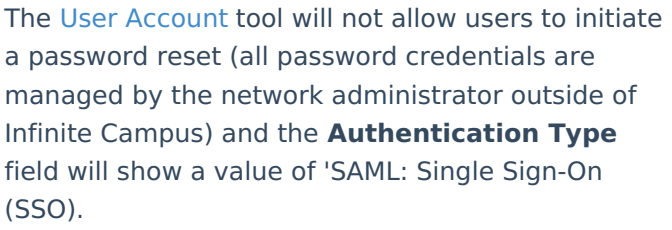

Account users will log into Campus by clicking the **Single Sign On** button and entering their SSO username and password (select image below).

The name of this button is entered and managed in the SSO Service Provider [Configuration](https://kb.infinitecampus.com/help/sso-service-provider-configuration) tool.

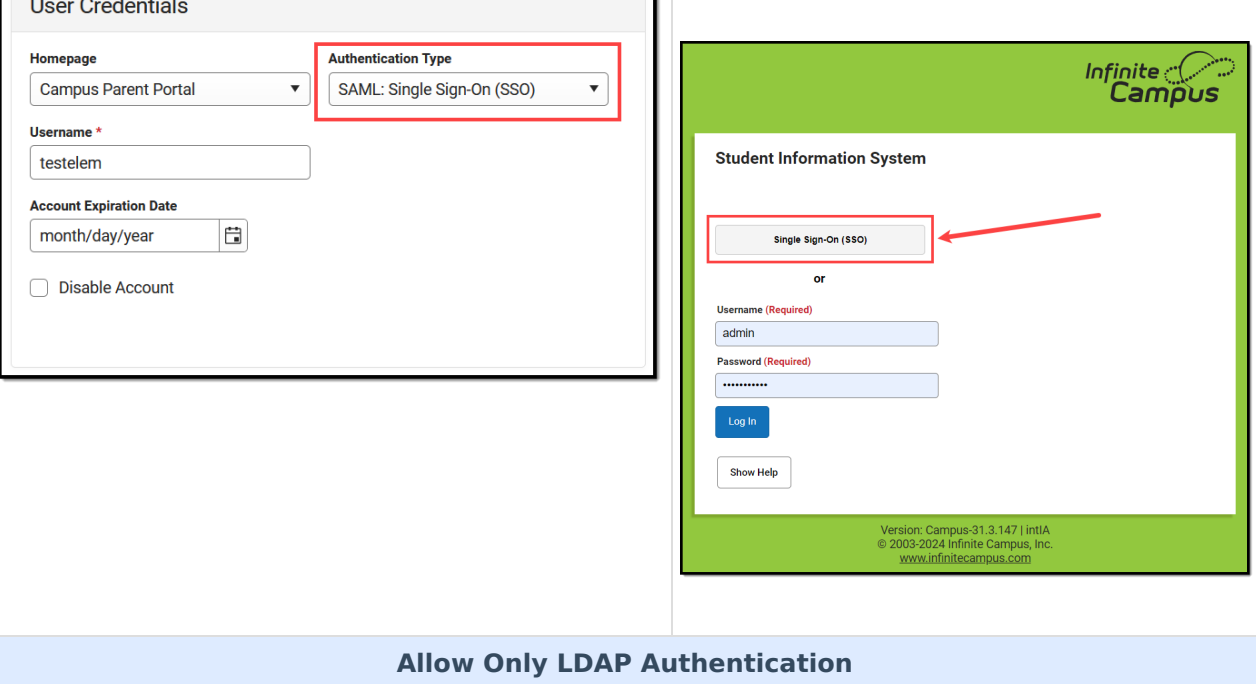

Selecting this option means all identified user accounts will use their LDAP username and password to log into Campus. This also means account passwords are managed outside of Infinite Campus and your network administrator must make any modifications that need to be made to credentials.

Locked user accounts with a Local Authentication type are not converted to LDAP during the conversion process but remain with a Local Campus Authentication type.

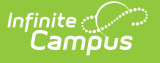

The User [Account](https://kb.infinitecampus.com/help/user-account) tool will not allow users to initiate a password reset (all password credentials are managed by the network administrator outside of Campus) and the **Authentication Type** field will show a value of 'LDAP Authentication' (or whatever your LDAP instance was named when setup).

Account users will log into Campus by entering their LDAP credentials into the local username and password fields. (select image below).

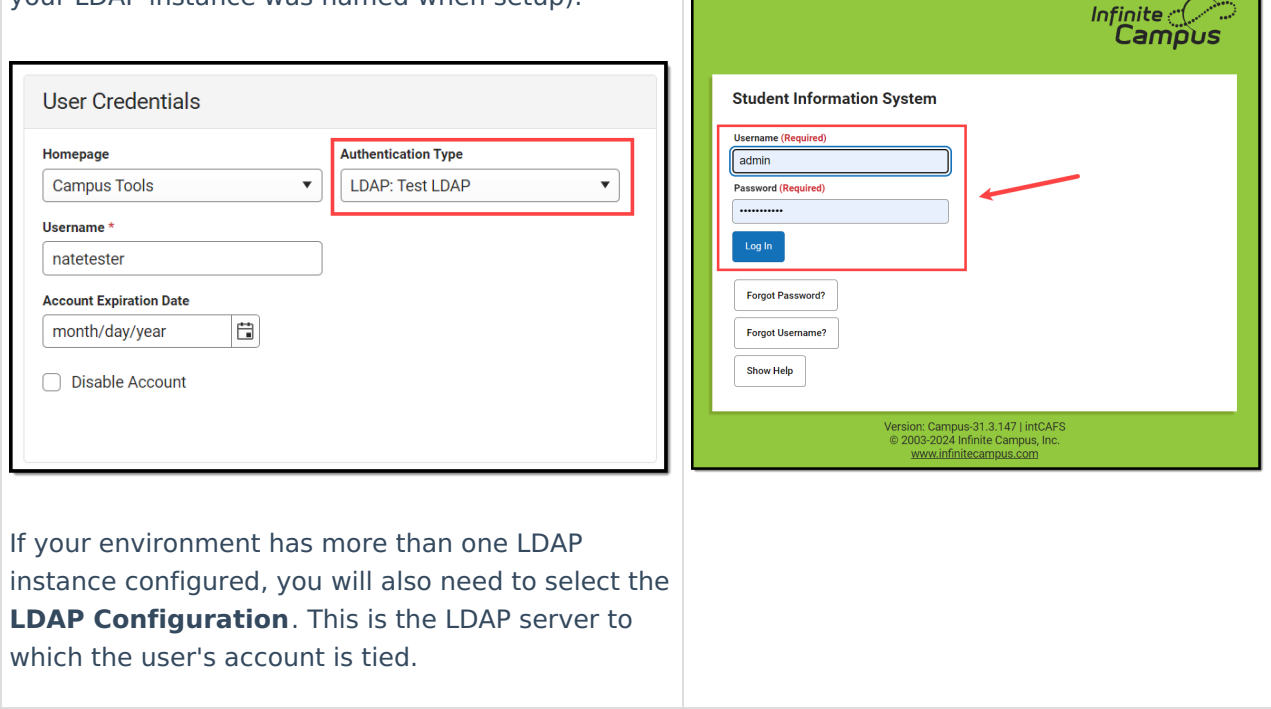

## **Step 4. Convert User Accounts**

Once user accounts have been added to the Selected Users window and a **Set Account Authentication Type To** value has been set, convert the accounts by selecting the **Convert User Accounts Authentication Type** button (see Image 5).

A pop-up message will appear, indicating how many user accounts were successfully converted.

The User Account Type Wizard can convert up to 9000 accounts per time it is run. If you need to convert more than 9000 accounts, run the tool multiple times until all accounts are converted (assuming you allow for conversion to complete between each tool run).

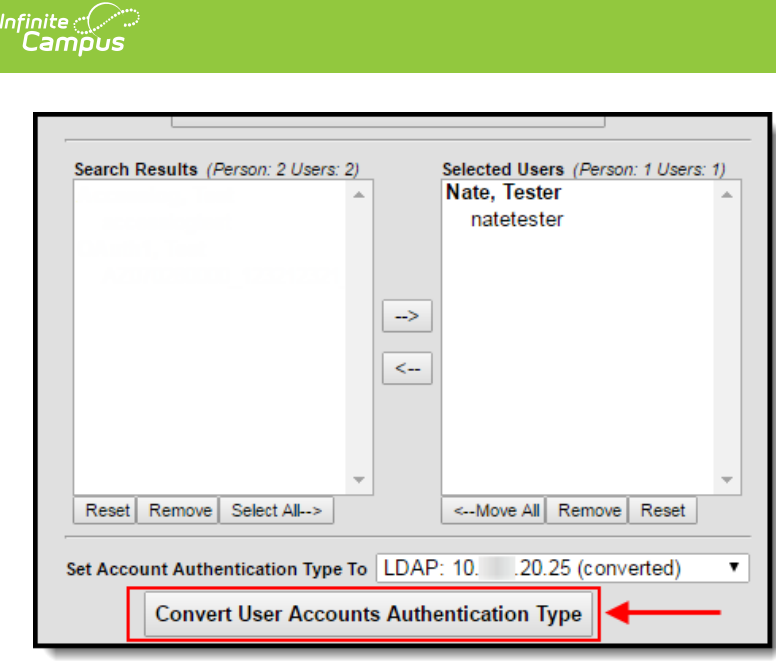

Image 5: Convert User Accounts

### **Converting User Accounts Back to Campus Authentication Accounts**

Converting user accounts back to a Campus-authenticated account will require using the User Account Batch and Import Wizards to reset passwords to use local Campus account passwords. When local Campus accounts are converted to third-party authentication or uploaded as third-party authentication records, the password will either be forgotten or non-existent since user accounts can be uploaded without a password. Because of this, when a selection of SSO or LDAP user accounts are converted to Campus accounts, an Ad Hoc filter with the list of person IDs will be created by default so the User Account Batch Management workflow can be utilized to reset the passwords.

The workflows can be found here:

- Account Letter [Designer](https://kb.infinitecampus.com/help/account-letter-designer)
- [Account](https://kb.infinitecampus.com/help/account-letter-builder) Letter Builder
- User Account [Messenger](https://kb.infinitecampus.com/help/user-account-messenger)

The Ad Hoc filter will have a naming convention of "UATW\_PersonList\_" plus the date and time of the creation of the ad hoc (YYYY-MM-DD-HH-MM-SS).

### **Generating a List of LDAP Enabled Students/Staff**

Tool Search: Filter Designer

You can filter and report which students and staff members have LDAP enabled (or disabled) by using the Filter Designer and selecting the usage.ldapAccount field.

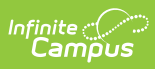

For detailed steps of this process, see the Generating a List of LDAP Enabled Students/Staff section of the LDAP [Authentication](https://kb.infinitecampus.com/help/ldap-authentication) article.

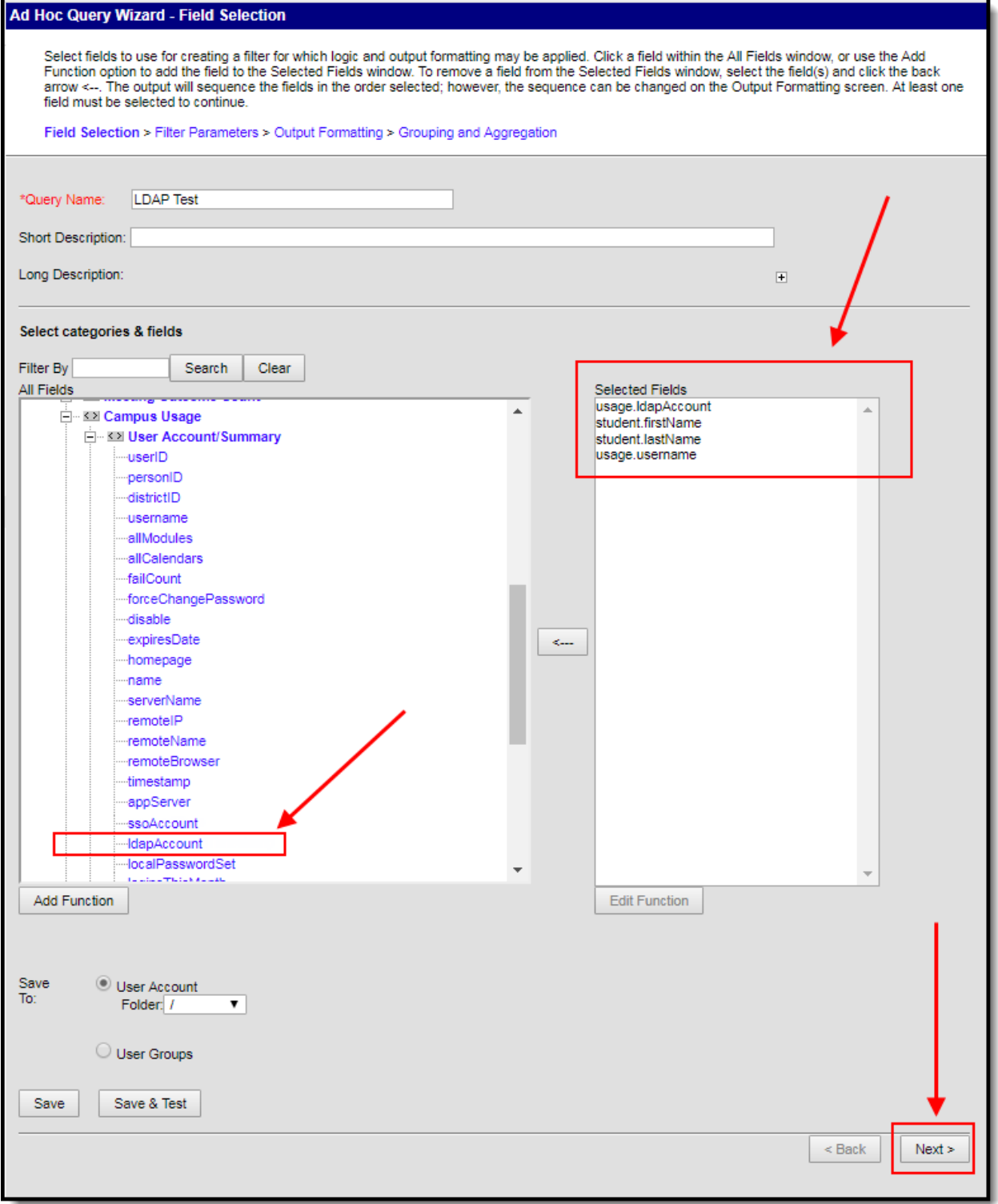

Image 6: LDAP Enabled Filter

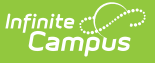

### **Generating a List of Single Sign On (SSO) Enabled Students/Staff**

Tool Search: Filter Designer

You can filter and report which students and staff members have SSO enabled (or disabled) by using the Filter Designer and selecting the usage.ssoAccount field.

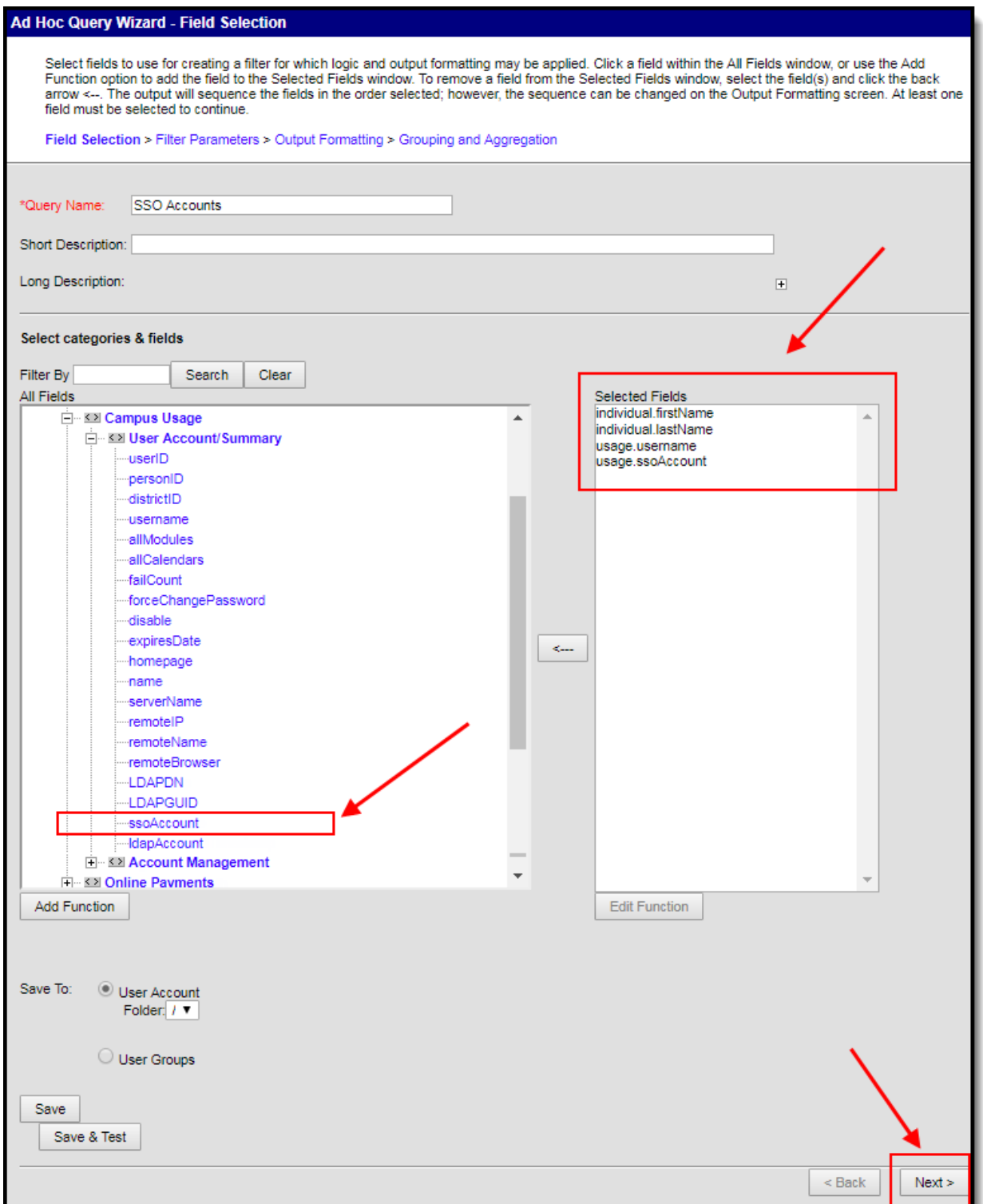

#### Image 7: Creating an SSO Account Filter

Once you have selected the usage.ssoAccount field, Campus recommends adding additional fields to the filter, preferably identifiers such as first name, last name, username, etc to help in identifying and differentiating between filter results. Below are a few examples:

- student.firstName
- student.lastName
- usage.username

Click the **Next** button. You be redirected to the Filter Parameters editor (Image 8). To generate a list of users with SSO accounts, give the usage.ssoAccount the following values:

- An **Operator** of **=**
- A **Value** of **1** (see image below).

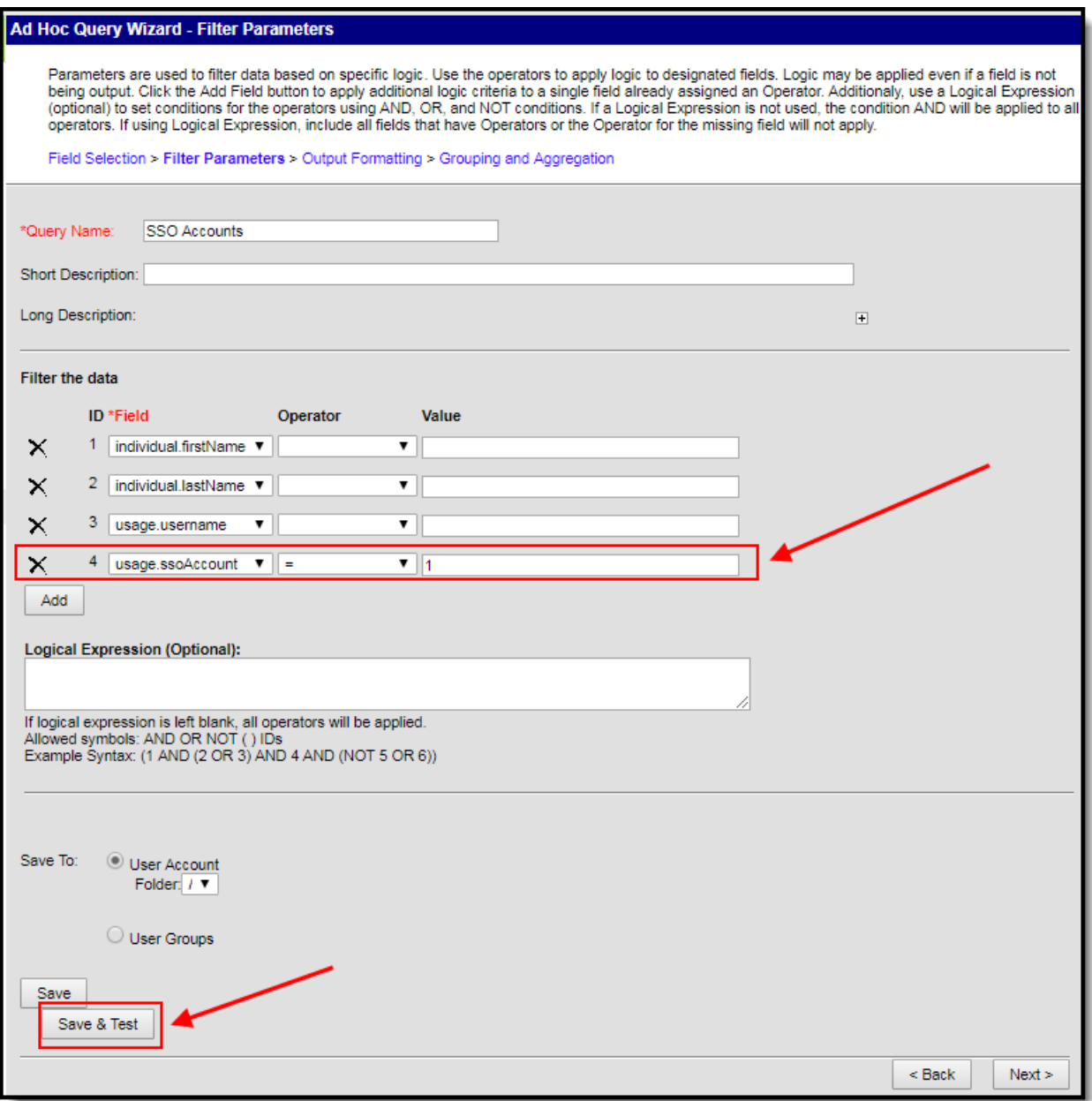

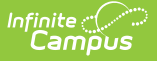

#### Image 8: Entering Filter Parameters

Once you have entered in the proper filter parameters, select the **Save & Test** button. A report will be generated in a separate window, displaying users who are SSO authenticated (Image 9).

| <b>SSO Accounts Total Records: 5</b>                                     |               |               |  |
|--------------------------------------------------------------------------|---------------|---------------|--|
| <b>All Records</b>                                                       |               |               |  |
| individual.firstName individual.lastName usage.username usage.ssoAccount |               |               |  |
| System                                                                   | Administrator | devadmin-01   |  |
| System                                                                   | Administrator | teststudent   |  |
| Alex                                                                     | Ron           | ron           |  |
| Core                                                                     | Tester        | Testersaml(1) |  |
| <b>Core</b>                                                              | Tester        | testersam1(2) |  |
| <b>All Records</b>                                                       |               |               |  |
|                                                                          |               |               |  |

Image 9: Example of an SSO Account Report